# **Alienware 310M - Kabellose Gaming-Maus**

**Bedienungsanleitung**

**Mausmodell: AW310M Bestimmungsmodell: AW310M/UD2002**

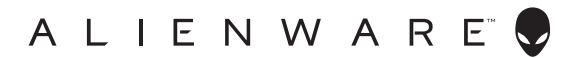

# **Hinweise, Vorsichts- und Warnhinweise**

- **HINWEIS: Ein HINWEIS weist Sie auf wichtige Informationen hin, die Ihnen die Bedienung Ihres Computers erleichtern.**
- **ACHTUNG: ACHTUNG weist auf mögliche Hardwarebeschädigungen oder Datenverluste bei Nichtbeachtung der Bedienungshinweise hin.**
- **WARNUNG: Eine WARNUNG signalisiert die Gefahr von Sachschäden und (lebensgefährlichen) Verletzungen.**

**Copyright © 2019 Dell Inc. oder ihre Tochtergesellschaften. Sämtliche Rechte vorbehalten.**  Dell, EMC und andere Marken sind Marken der Dell Inc. oder ihrer Tochtergesellschaften. Andere Marken können Marken ihrer jeweiligen Besitzer sein.

2019 – 08 Rev. A00

# **Inhalt**

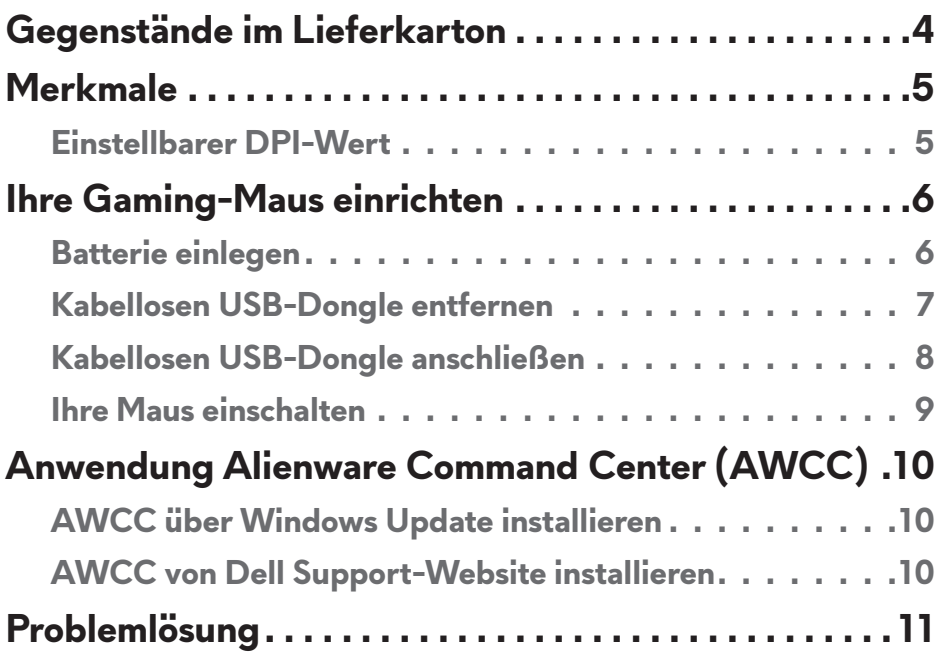

# <span id="page-3-0"></span>**Gegenstände im Lieferkarton**

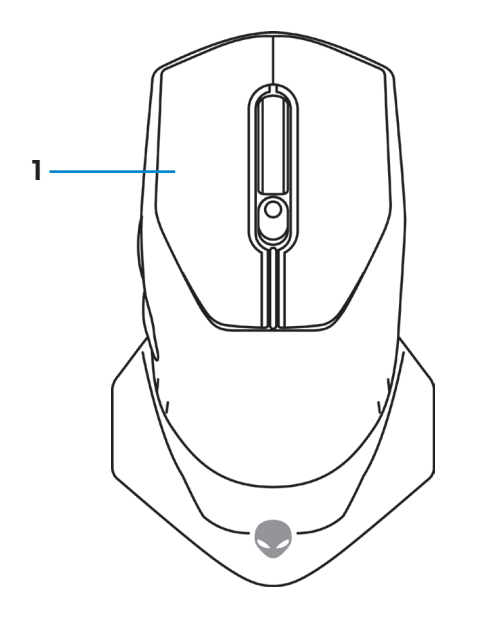

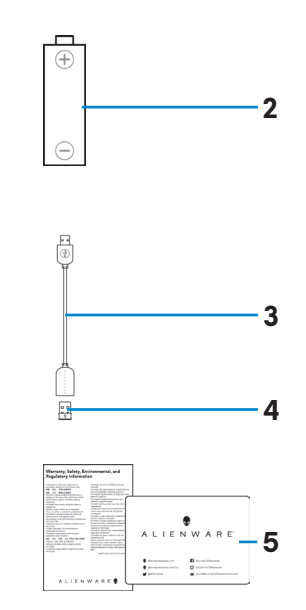

- 
- **3.** Verlängerungskabel des kabellosen USB-Dongles
- **5.** Dokumentation
- **1.** Maus **2.** AA-Batterie
	- **4.** Kabelloser USB-Dongle (USB 2.0)

## <span id="page-4-0"></span>**Merkmale**

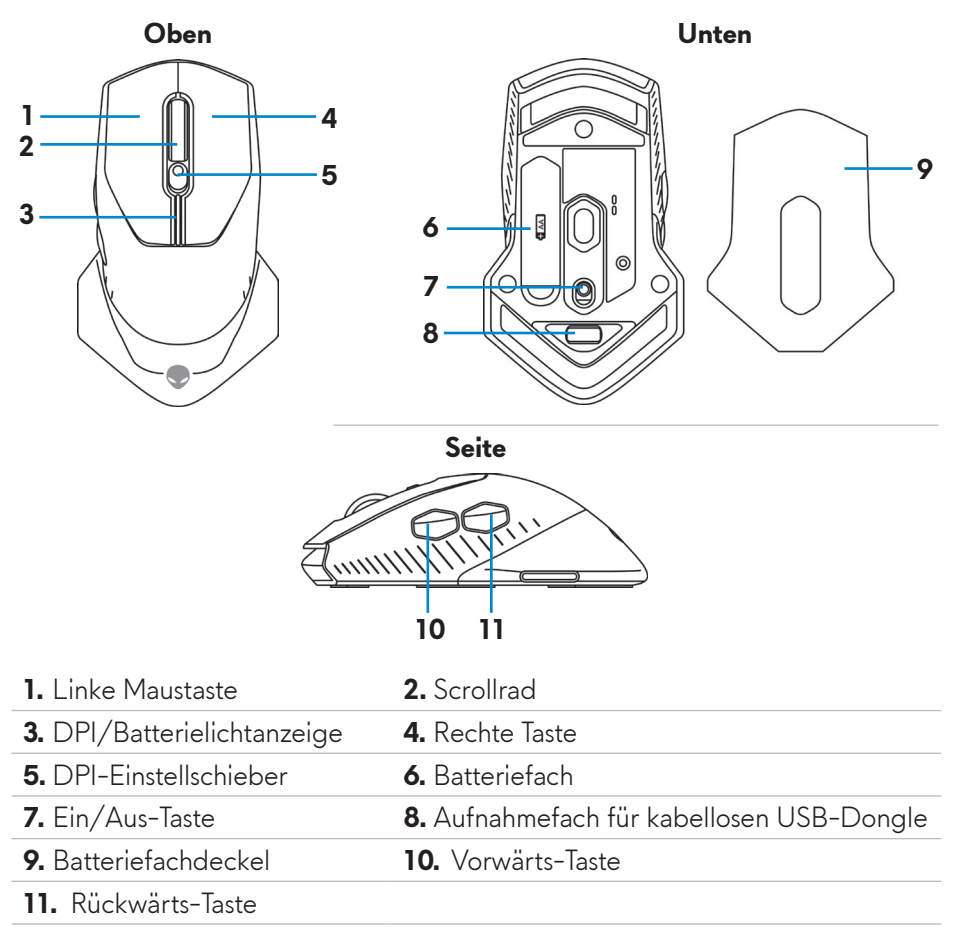

### **Einstellbarer DPI-Wert**

Durch Drücken der DPI-Einstelltaste ändert sich sofort die Auflösung des Maussensors. Die DPI-Einstellung erkennen Sie an der Farbe der DPI-Anzeige. Es gibt die folgenden drei standardmäßigen DPI-Einstellungen:

- $\cdot$  800: Blau ( $\vert \vert$ )
- 1800: Gelb (|) (voreingestellter Standard)
- 12000: Rot  $(\blacksquare)$

Sie können die standardmäßigen DPI-Einstellungen ändern und die DPI-Abstufungen sowie die LED-Farben mit der Anwendung Alienware Command Center (AWCC) wunschgemäß anpassen.

# <span id="page-5-0"></span>**Ihre Gaming-Maus einrichten**

### **Batterie einlegen**

**1.** Drehen Sie die Maus herum.

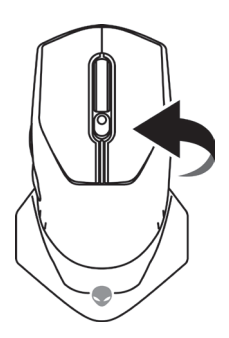

**2.** Ziehen Sie die Schutzfolie ab.

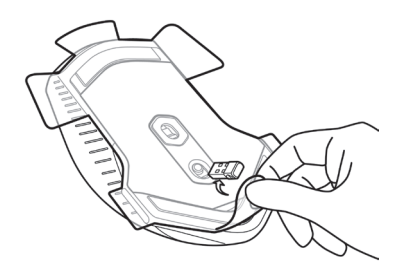

**3.** Nehmen Sie den Batteriefachdeckel ab.

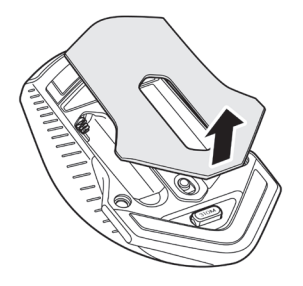

<span id="page-6-0"></span>**4.** Legen Sie die AA-Batterie in das Batteriefach ein.

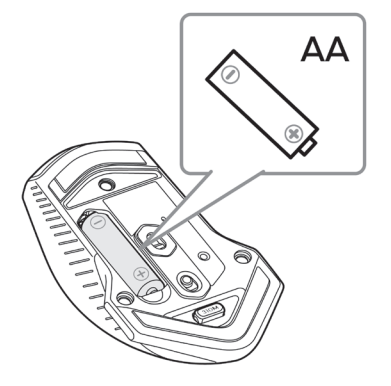

- **HINWEIS: Legen Sie eine frische Batterie ein,wenn die Batterie-LED-Anzeige bernsteingelb blinkt ( ).**
	- **5.** Bringen Sie den Batteriefachdeckel wieder an.

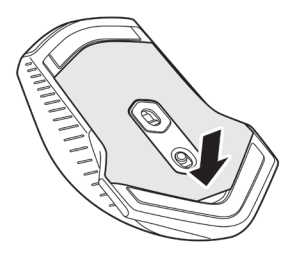

### **Kabellosen USB-Dongle entfernen**

**1.** Nehmen Sie den Batteriefachdeckel ab.

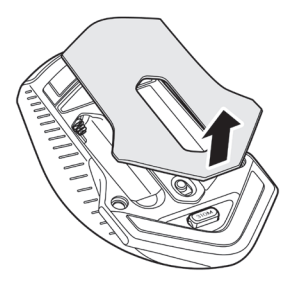

<span id="page-7-0"></span>**2.** Nehmen Sie den kabellosen USB-Dongle aus dem Aufnahmefach des kabellosen USB-Dongles heraus.

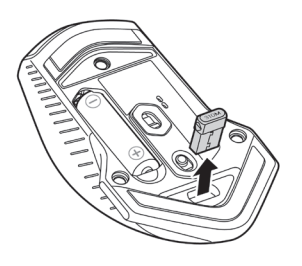

**3.** Bringen Sie den Batteriefachdeckel wieder an.

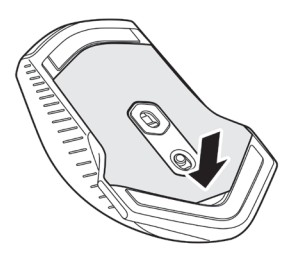

## **Kabellosen USB-Dongle anschließen**

#### **Laptop**

Verbinden Sie den kabellosen USB-Dongle mit einem USB-Anschluss Ihres Laptops.

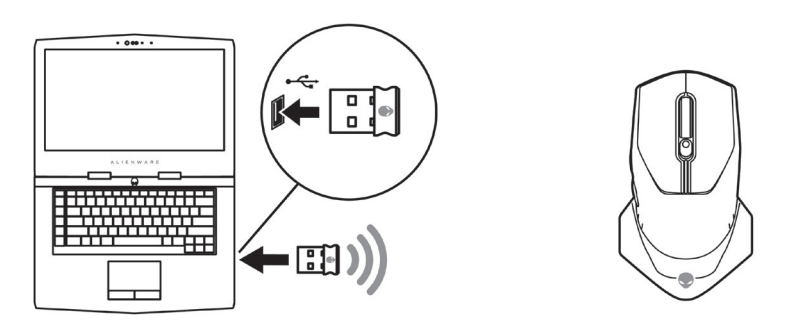

#### <span id="page-8-0"></span>**Desktop-Computer**

- **1.** Verbinden Sie das Verlängerungskabel des kabellosen USB-Dongles mit einem USB-Anschluss Ihres Desktop-Computers.
- **2.** Schließen Sie den kabellosen USB-Dongle an die USB A-Buchse an.

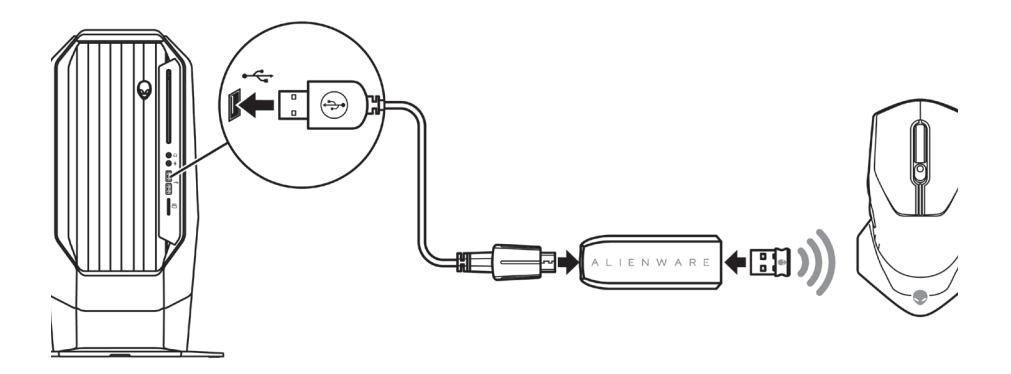

#### **Ihre Maus einschalten**

Schieben Sie die Ein/Aus-Taste nach unten, um die Maus einzuschalten.

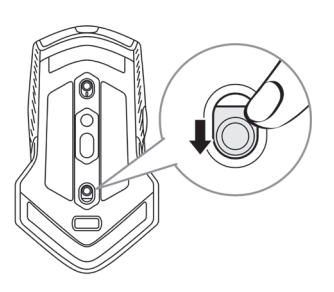

# <span id="page-9-0"></span>**Anwendung Alienware Command Center (AWCC)**

Die Anwendung Alienware Command Center (AWCC) verfügt über eine einzige Schnittstelle zur Anpassung und Verbesserung der Gaming-Erfahrung.

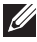

#### **HINWEIS: Weitere Informationen finden Sie in der Online-Hilfe der Anwendung Alienware Command Center (AWCC).**

### **AWCC über Windows Update installieren**

- **1.** Verbinden Sie Ihr Alienware-Peripheriegerät über den USB-Anschluss mit Ihrem Computer. Die Anwendung AWCC wird automatisch heruntergeladen und installiert. Es kann bis zu 10 Minuten dauern, bis die AWCC-Installation abgeschlossen ist.
- **2.** Navigieren Sie zum Programmordner, um sicherzustellen, dass die AWCC-Installation abgeschlossen ist.
- **3.** Starten Sie AWCC und laden Sie zusätzliche Softwarekomponenten anhand der folgenden Schritte herunter:
	- Klicken Sie im Fenster *Settings (Einstellungen)* auf *Windows Update* und klicken Sie dann auf *Check for updates (Nach Updates suchen)*, um den Aktualisierungsfortschritt des Alienware-Treibers zu überprüfen.
	- Sollte Ihr Computer bei der Treiberaktualisierung nicht reagieren, installieren Sie AWCC von der Dell Support-Website.

### **AWCC von Dell Support-Website installieren**

- **1.** Laden Sie die aktuellste Version der folgenden Anwendungen von [www.](https://www.dell.com/support/drivers) [dell.com/support/drivers](https://www.dell.com/support/drivers) herunter.
	- Alienware Command Center
	- Alienware Gaming-Peripheriergerätetreiber
- **2.** Navigieren Sie zu dem Ordner, in dem Sie die Einrichtungsdateien gespeichert haben.
- **3.** Klicken Sie die Einrichtungsdatei doppelt an und installieren Sie die Anwendung mit Hilfe der Anweisungen auf dem Bildschirm.

#### **HINWEIS: Sie können die Mausfunktionen und die Lichteffekte mit der Anwendung Alienware Command Center (AWCC) anpassen.**

### **10** | **Anwendung Alienware Command Center (AWCC)**

# <span id="page-10-0"></span>**Problemlösung**

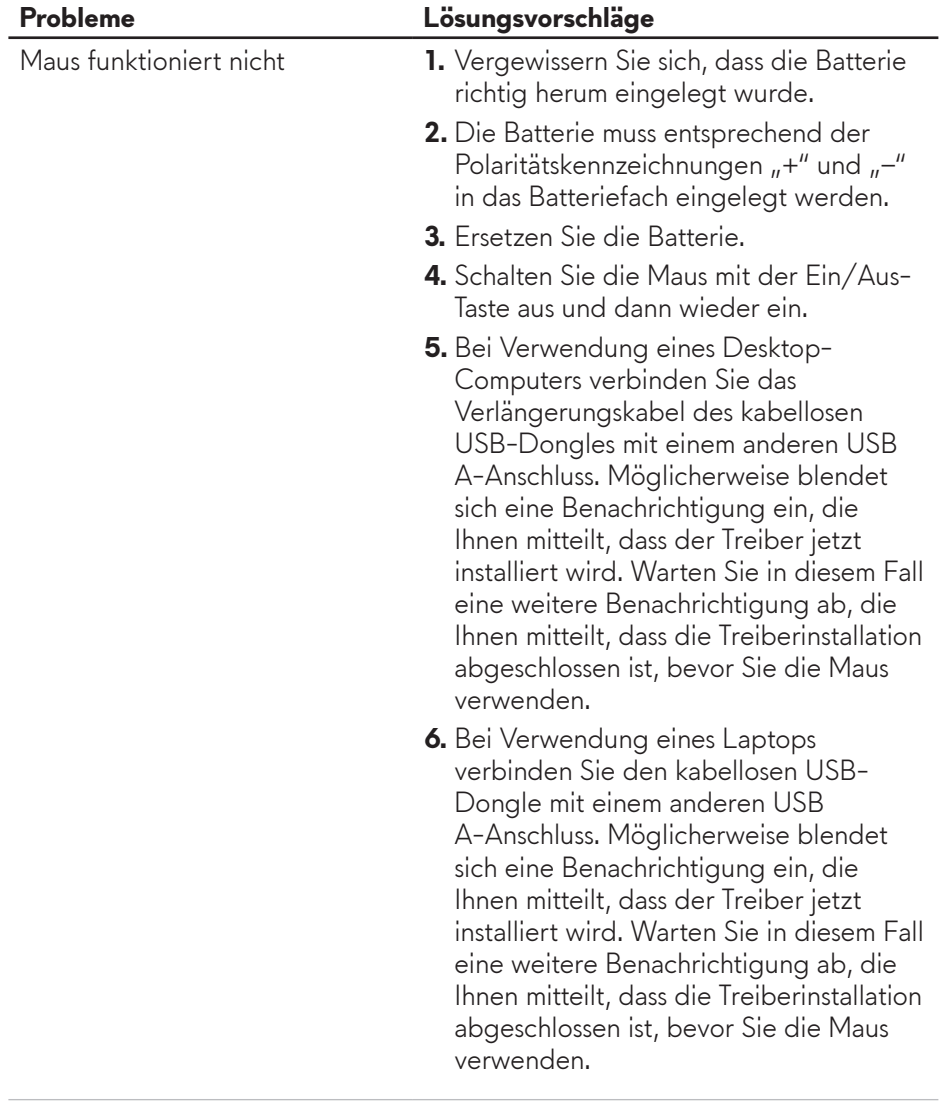

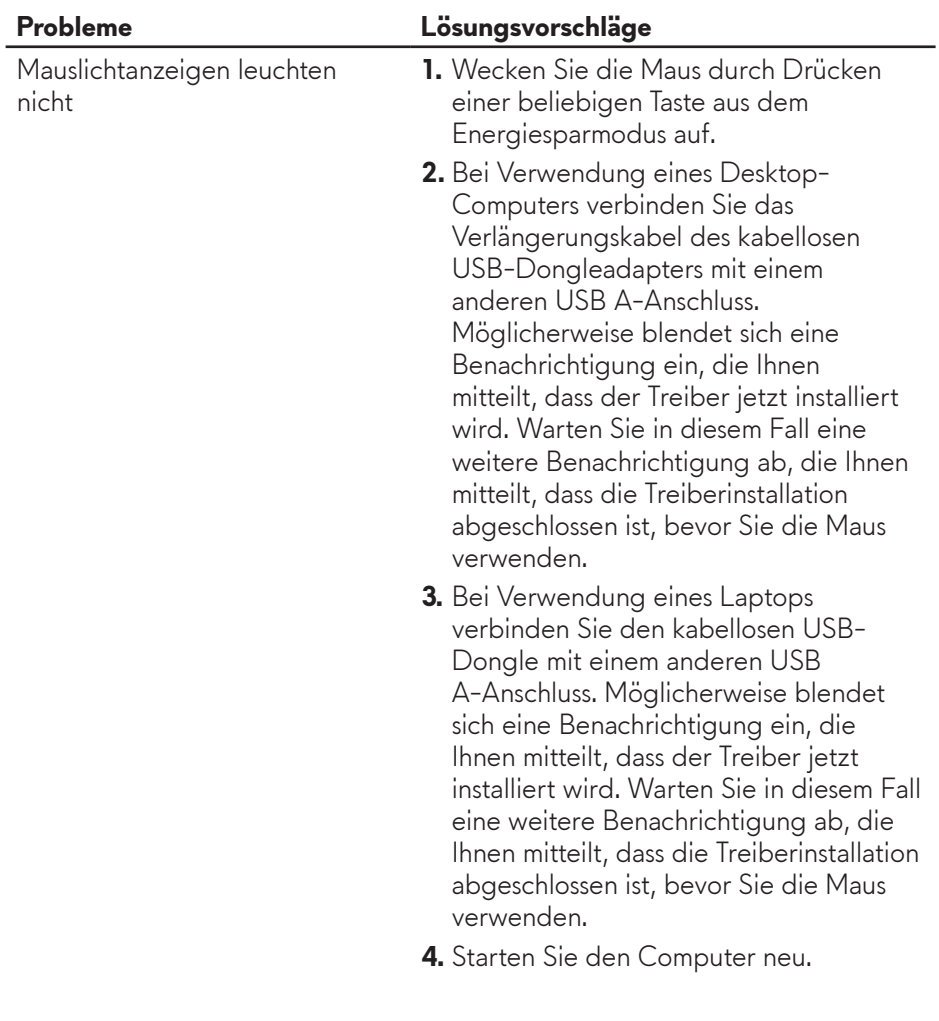

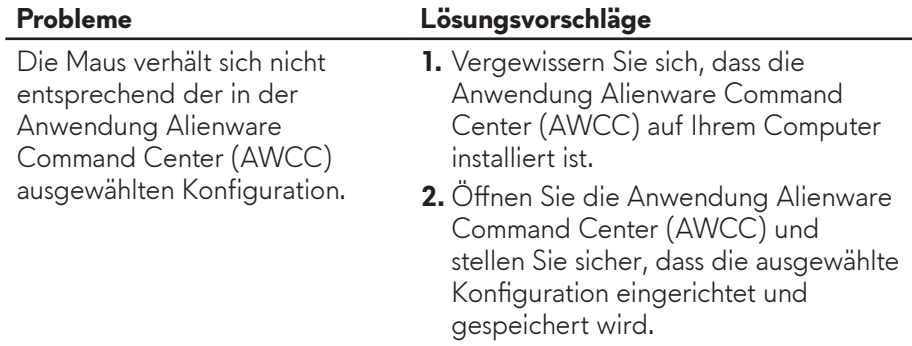

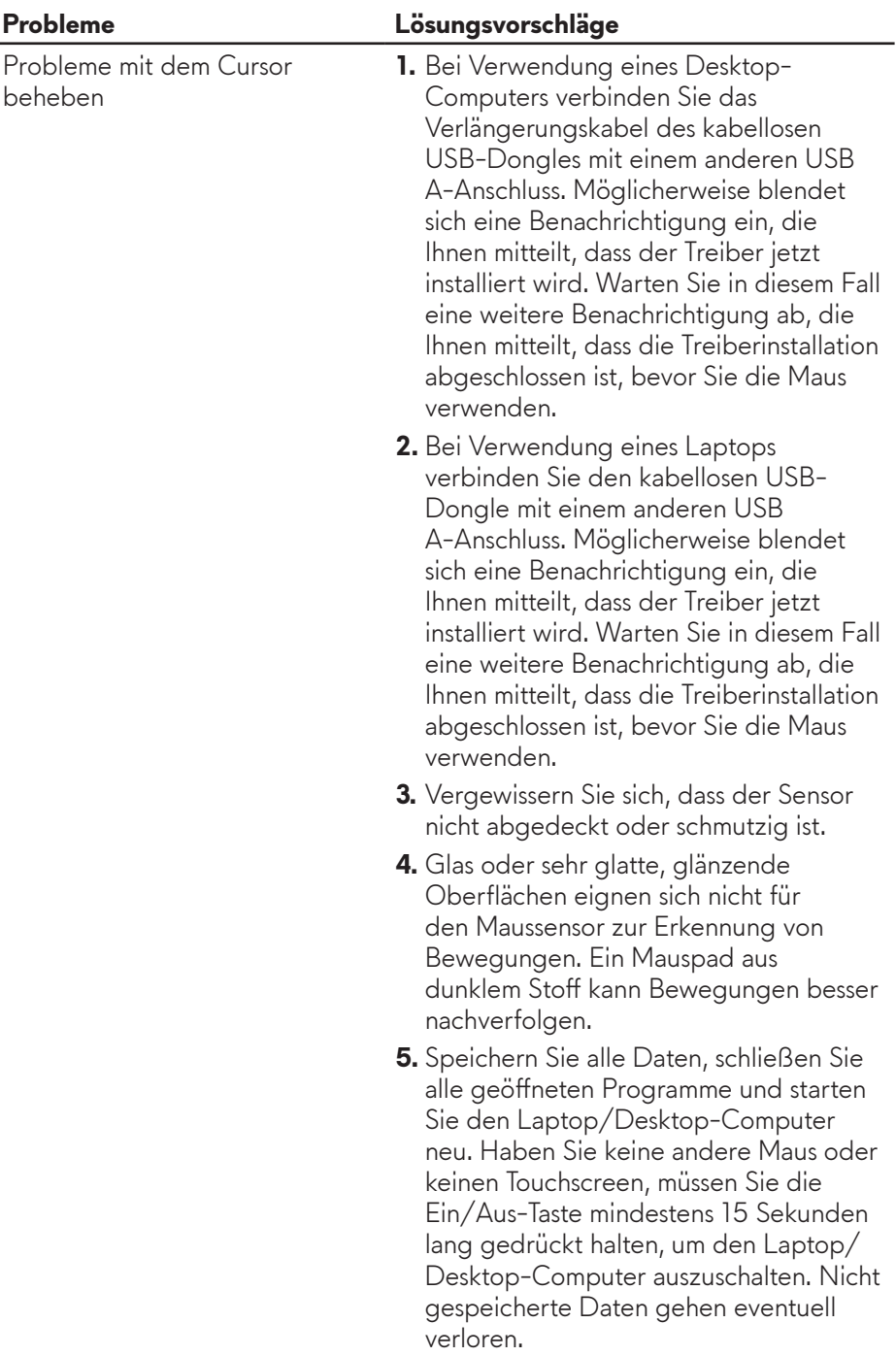

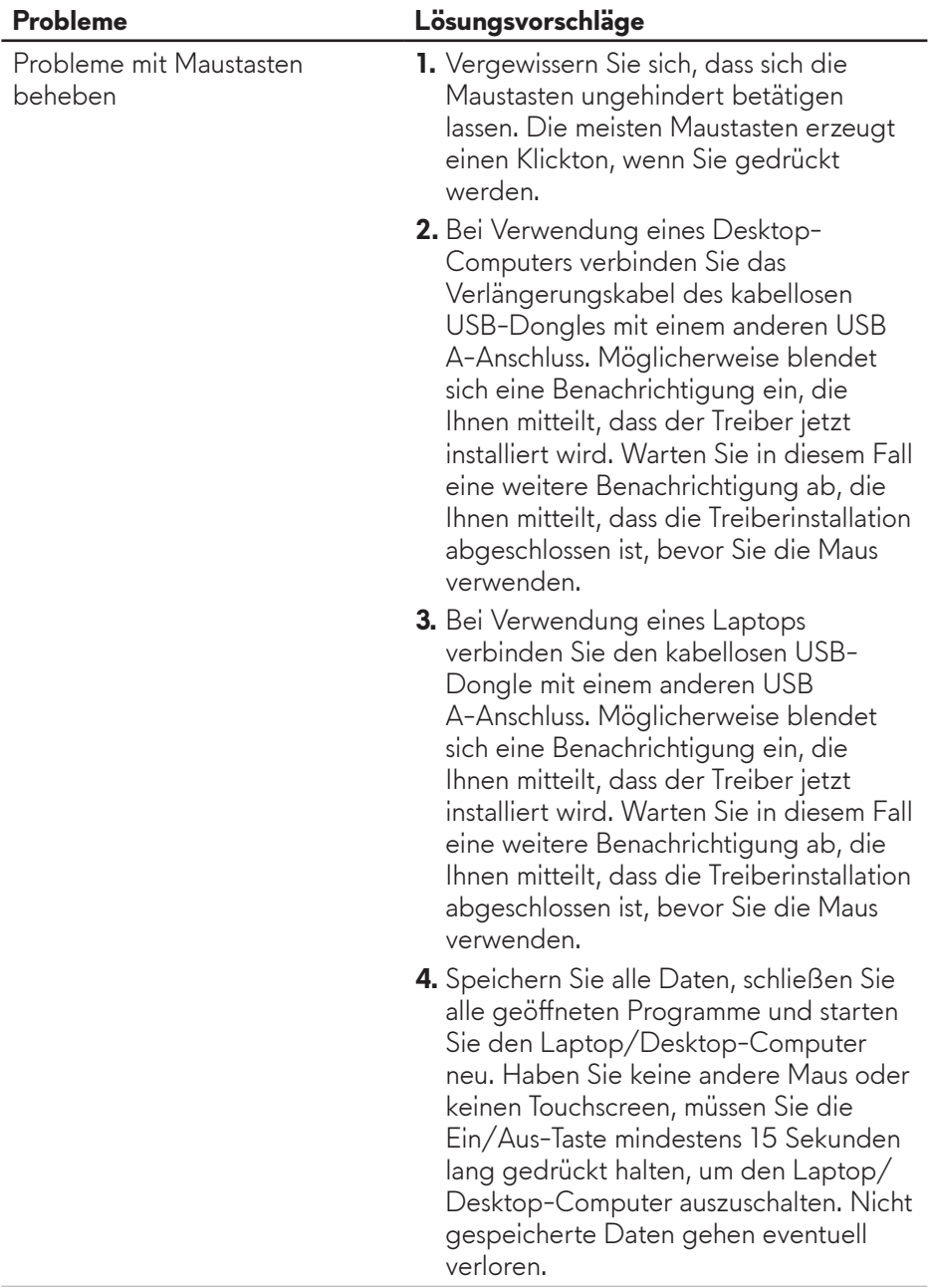

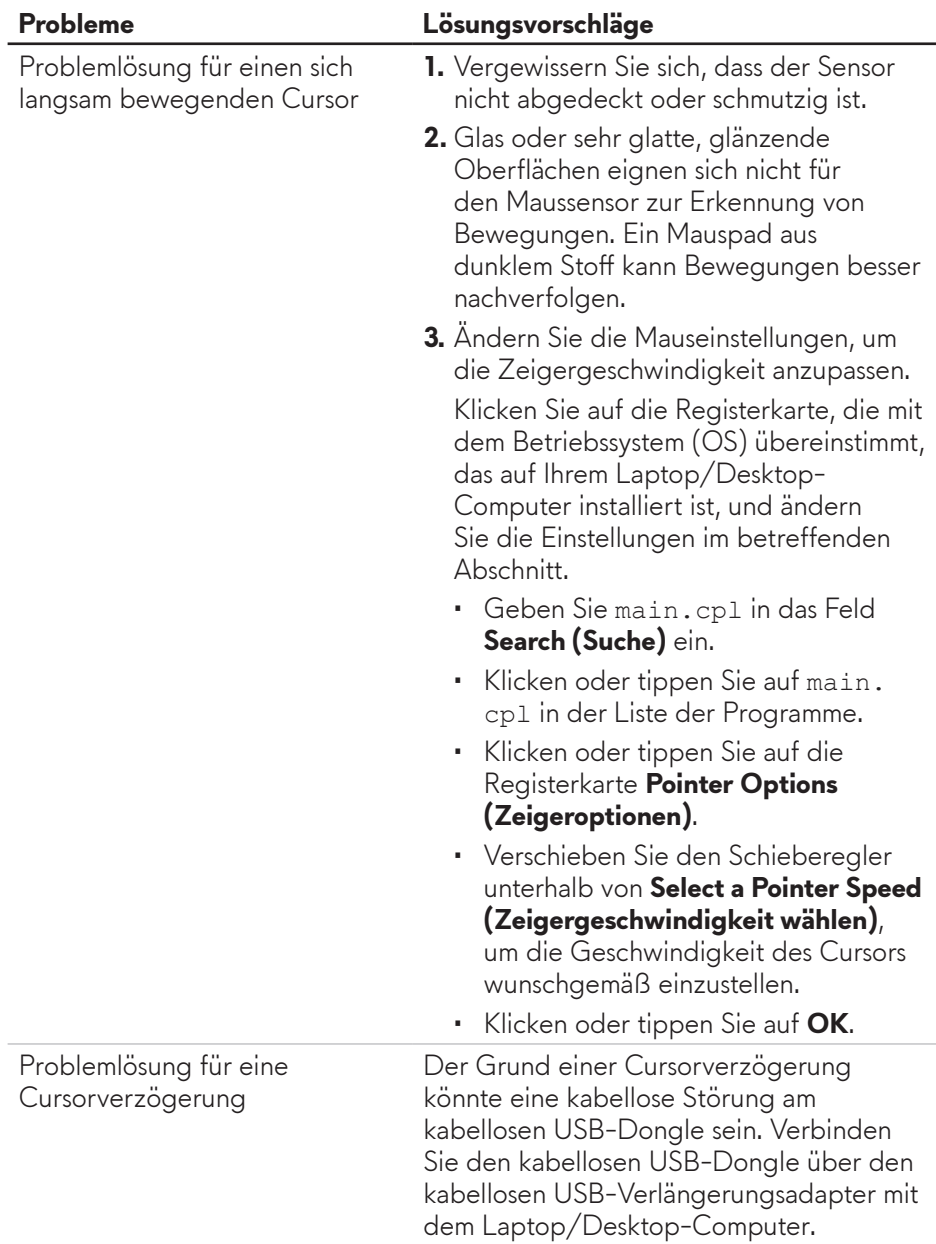

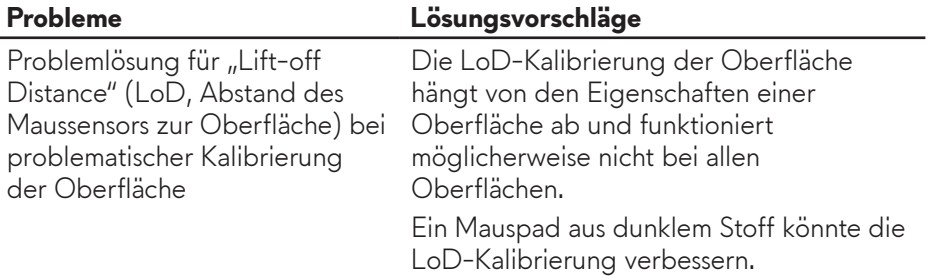